# YASKAWA Electric Corporation Machine Controller MP2000 Series Ethernet Driver

Supported version

TOP Design Studio

V1.0 or higher

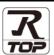

#### **CONTENTS**

We would like to thank our customers for using M2l's "Touch Operation Panel (M2l TOP) Series". Read this manual and familiarize yourself with the connection method and procedures of the "TOP and external device".

## 1. System configuration

Page 2

Describes the devices required for connection, the setting of each device, cables, and configurable systems.

#### 2. External device selection

Page 3

Select a TOP model and an external device.

#### 3. TOP communication setting

Page 4

Describes how to set the TOP communication.

### 4. External device setting

Page 10

Describes how to set up communication for external devices.

#### 5. Supported addresses

Page 14

Refer to this section to check the addresses which can communicate with an external device.

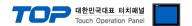

# 1. System configuration

The system configuration of TOP and "YASKAWA Electric Corporation – MP2000 Series Ethernet" is as follows.

| Series  | СРИ     | Link I/F                      | Communication method | System setting                                                                        | Cable                       |
|---------|---------|-------------------------------|----------------------|---------------------------------------------------------------------------------------|-----------------------------|
|         |         | Ethernet Port                 | Ethernet( UDP )      |                                                                                       |                             |
|         | MP2300  | on <b>218IF-01</b>            | Ethernet( TCP )      | 3. TOP communication setting                                                          |                             |
|         | MP2200  | Ethernet Port Ethernet( UDP ) |                      | 4.1 Extended MEMOBUS 4.3 MP Extension                                                 |                             |
|         |         | on <b>218IF-02</b>            | Ethernet( TCP )      | 1.5 WIT EXCENSION                                                                     |                             |
| MP2000  | MP2310  | Ethernet Connector            | Ethernet( UDP )      | 3. TOP communication setting 4.2 Extended MEMOBUS 4.3 MP Extension Twisted pair cable |                             |
|         |         | on <b>CPU unit</b>            | Ethernet( TCP )      |                                                                                       | Twisted pair cable *Note 1) |
| WIP2000 |         | Ethernet Port                 | Ethernet( UDP )      | 3. TOP communication setting 4.1 Extended MEMOBUS 4.3 MP Extension                    |                             |
|         | MP2300S |                               | Ethernet( TCP )      |                                                                                       |                             |
|         |         | Ethernet Port                 | Ethernet( UDP )      |                                                                                       |                             |
|         |         | on 218IF-02 Etherne           |                      | 4.5 WII EXCUSSION                                                                     |                             |
|         |         | Ethernet Connector            | Ethernet( UDP )      | 3. TOP communication setting 4.2 Extended MEMOBUS 4.3 MP Extension                    |                             |
|         | MP2400  | on <b>CPU unit</b>            | Ethernet( TCP )      |                                                                                       |                             |

#### \*Note 1) Twisted pair cable

- Refer to STP (Shielded Twisted Pair Cable) or UTP (Unshielded Twisted Pair Cable) Category 3, 4, 5.
- Depending on the network configuration, you can connect to components such as the hub and transceiver, and in this case, use a direct cable.

#### ■ Connectable configuration

• 1:1 connection (one TOP and one external device) connection

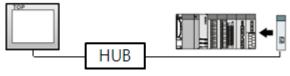

• 1:N connection (one TOP and multiple external devices) connection

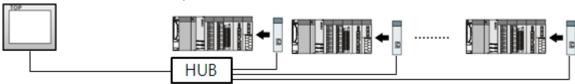

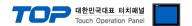

## 2. External device selection

■ Select a TOP model and a port, and then select an external device.

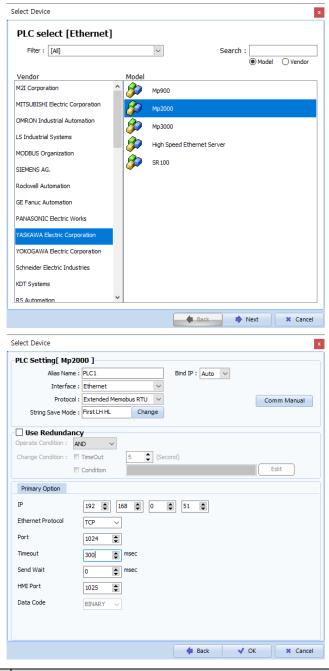

| Settings        |                                                       | Contents                                                                                                    |                                                                                  |                                |           |
|-----------------|-------------------------------------------------------|----------------------------------------------------------------------------------------------------|----------------------------------------------------------------------------------|--------------------------------|-----------|
| TOP             | Model                                                 | Check the TOP display and process to select the touch model.                                                    |                                                                                  |                                |           |
| External device | Vendor                                                | Select the vendor of the external device to be connected to TOP.  Please select "YASKAWA Electric Corporation". |                                                                                  |                                |           |
|                 |                                                       | Select the external device to be                                                                                | Select the external device to be connected to the TOP.  Model Interface Protocol |                                | Protocol  |
|                 |                                                       | MP2000 Series                                                                                                   | Ethernet                                                                         |                                | Set Users |
|                 |                                                       | Supported Protocol                                                                                              |                                                                                  |                                |           |
|                 |                                                       | Extended MEMOBUS RTU                                                                                            | MOBUS RTU MP Extension                                                           |                                |           |
|                 | Please check the system configuration in Chapter 1 to |                                                                                                    | ter 1 to see if th                                                               | ne external device you want to |           |
|                 |                                                       | connect is a model whose system can be configured.                                                              |                                                                                  |                                |           |

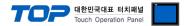

# 3. TOP communication setting

The communication can be set in TOP Design Studio or TOP main menu. The communication should be set in the same way as that of the external device.

#### 3.1 Communication setting in TOP Design Studio

#### (1) Communication interface setting

- $\blacksquare \text{ [Project > Project properties > TOP settings]} \rightarrow \text{[Project option > Check "Use HMI settings" > Edit > Ethernet ]}$ 
  - Set the TOP communication interface in TOP Design Studio.

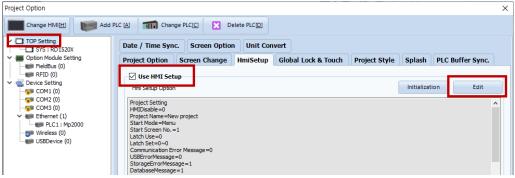

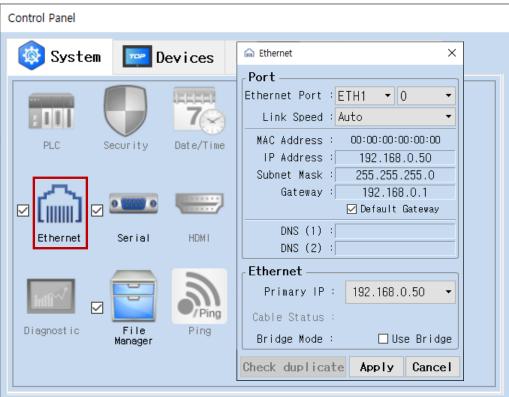

| Items                      | TOP           | External device | Remarks |
|----------------------------|---------------|-----------------|---------|
| IP Address*Note 1) Note 2) | 192.168.0.50  | 192.168.0.51    |         |
| Subnet Mask                | 255.255.255.0 | 255.255.255.0   |         |
| Gateway                    | 192.168.0.1   | 192.168.0.1     |         |

<sup>\*</sup>Note 1) The network addresses of the TOP and the external device (the first three digits of the IP, 192 . 168 . 0 . 0) should match.

<sup>\*</sup> The above settings are examples recommended by the company.

| Items       | Description                                                      |
|-------------|------------------------------------------------------------------|
| IP Address  | Set an IP address to be used by the TOP to use over the network. |
| Subnet Mask | Enter the subnet mask of the network.                            |
| Gateway     | Enter the gateway of the network.                                |

<sup>\*</sup>Note 2) Do not use duplicate IP addresses over the same network.

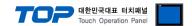

#### (2) Communication option setting

- [ Project > Project properties > PLC settings > ETHERNET) > "PLC1 : Mp2000"]
  - Set the options of the communication driver of MP2000 Series Ethernet in TOP Design Studio.

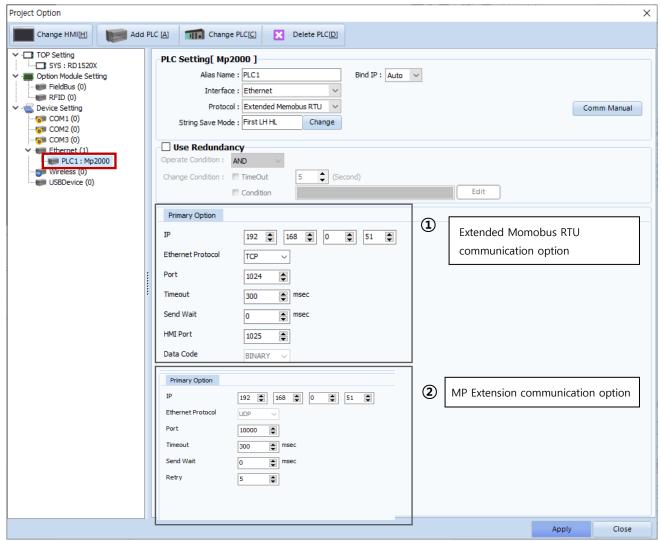

<sup>\*</sup> The above settings are examples recommended by the company.

| Items                  | Settings                                                                                  | Remarks               |
|------------------------|-------------------------------------------------------------------------------------------|-----------------------|
| Interface              | Select "Ethernet".                                                                        | Refer to "2. External |
| Protocol               | Select the communication protocol between the TOP and an external device.                 | device selection".    |
| ① Communication option | items when selecting the Extended Memobus RTU                                             |                       |
| IP                     | Enter the IP address of the external device.                                              |                       |
| Ethernet Protocol      | Select the Ethernet protocol between the TOP and an external device.                      |                       |
| Port                   | Enter the Ethernet communication port number of an external device.                       |                       |
| TimeOut (ms)           | Set the time for the TOP to wait for a response from an external device.                  |                       |
| SendWait (ms)          | Set the waiting time between TOP's receiving a response from an external device           |                       |
|                        | and sending the next command request.                                                     |                       |
| HMI Port               | Enter the Ethernet communication port number of the TOP.                                  |                       |
| Data Code              | Select the data code between the TOP and an external device.                              |                       |
| ② Communication option | items when selecting the MP Extension Ethernet                                            |                       |
| IP                     | Enter the IP address of the external device.                                              |                       |
| Port                   | Enter the Ethernet communication port number of an external device.                       |                       |
| TimeOut (ms)           | Set the time for the TOP to wait for a response from an external device.                  |                       |
| SendWait (ms)          | Vait (ms) Set the waiting time between TOP's receiving a response from an external device |                       |
|                        | and sending the next command request.                                                     |                       |
| Ethernet Protocol      | Select the Ethernet protocol between the TOP and an external device.                      |                       |

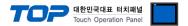

#### 3.2. Communication setting in TOP

- \* This is a setting method when "Use HMI Setup" in the setting items in "3.1 TOP Design Studio" is not checked.
- Touch the top of the TOP screen and drag it down. Touch "EXIT" in the pop-up window to go to the main screen.

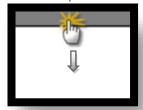

#### (1) Communication interface setting

■ [ Main screen > Control panel > Ethernet ]

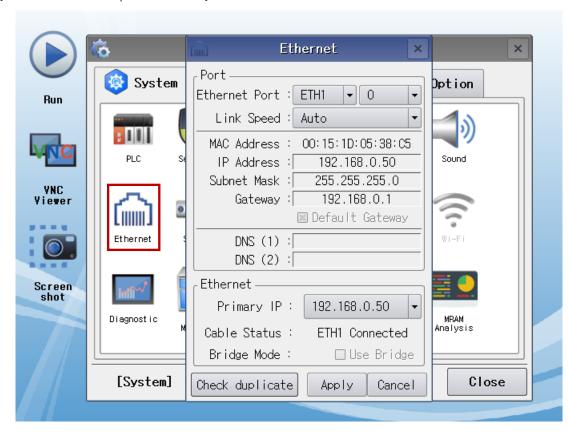

| Items                      | ТОР           | External device | Remarks |
|----------------------------|---------------|-----------------|---------|
| IP Address*Note 1) Note 2) | 192.168.0.50  | 192.168.0.51    |         |
| Subnet Mask                | 255.255.255.0 | 255.255.255.0   |         |
| Gateway                    | 192.168.0.1   | 192.168.0.1     |         |

<sup>\*</sup>Note 1) The network addresses of the TOP and the external device (the first three digits of the IP, 192 . 168 . 0 . 0) should match.

<sup>\*</sup> The above settings are examples recommended by the company.

| Items       | Description                                                      |
|-------------|------------------------------------------------------------------|
| IP Address  | Set an IP address to be used by the TOP to use over the network. |
| Subnet Mask | Enter the subnet mask of the network.                            |
| Gateway     | Enter the gateway of the network.                                |

<sup>\*</sup>Note 2) Do not use duplicate IP addresses over the same network.

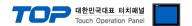

#### (2) Communication option setting

■ [ Main screen > Control panel > PLC ]

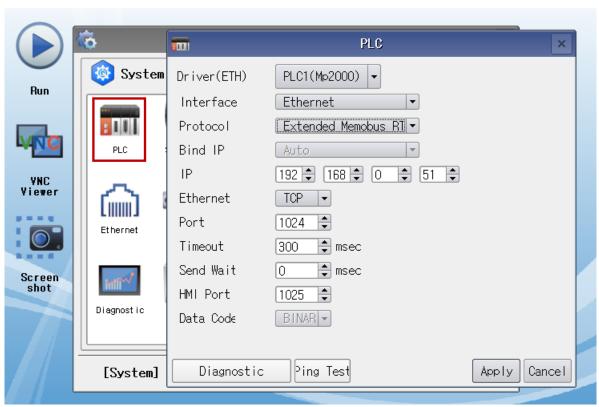

<sup>\*</sup> The above settings are examples recommended by the company.

| Items               | Settings                                                                  | Remarks               |
|---------------------|---------------------------------------------------------------------------|-----------------------|
| Interface           | Select "Ethernet".                                                        | Refer to "2. External |
| Protocol            | Select the communication protocol between the TOP and an external device. | device selection".    |
| Communication optio | n items when selecting the Extended Memobus RTU                           | •                     |
| IP                  | Enter the IP address of the external device.                              |                       |
| Ethernet Protocol   | Select the Ethernet protocol between the TOP and an external device.      |                       |
| Port                | Enter the Ethernet communication port number of an external device.       |                       |
| TimeOut (ms)        | Set the time for the TOP to wait for a response from an external device.  |                       |
| SendWait (ms)       | Set the waiting time between TOP's receiving a response from an external  |                       |
|                     | device and sending the next command request.                              |                       |
| HMI Port            | Enter the Ethernet communication port number of the TOP.                  |                       |
| Data Code           | Select the data code between the TOP and an external device.              |                       |
| Communication optio | n items when selecting the MP Extension Ethernet                          | •                     |
| IP                  | Enter the IP address of the external device.                              |                       |
| Port                | Enter the Ethernet communication port number of an external device.       |                       |
| TimeOut (ms)        | Set the time for the TOP to wait for a response from an external device.  |                       |
| SendWait (ms)       | Set the waiting time between TOP's receiving a response from an external  |                       |
|                     | device and sending the next command request.                              |                       |
| Ethernet Protocol   | Select the Ethernet protocol between the TOP and an external device.      |                       |

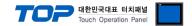

#### 3.3 Communication diagnostics

- Check the interface setting status between the TOP and an external device.
- Touch the top of the TOP screen and drag it down. Touch "EXIT" in the pop-up window to go to the main screen.
- Check whether the port (ETH1/ETH2) settings you want to use are the same as those of the external device in [Control Panel > Ethernet].
- Diagnosis of whether the port communication is normal or not
- Touch "Communication diagnostics" in [Control Panel > PLC ].
- The Diagnostics dialog box pops up on the screen and determines the diagnostic status.

| ОК             | Communication setting normal                                                                             |
|----------------|----------------------------------------------------------------------------------------------------|
| Time Out Error | Communication setting abnormal                                                                           |
|                | - Check the cable, TOP, and external device setting status. (Reference: Communication diagnostics sheet) |

#### ■ Communication diagnostics sheet

- If there is a problem with the communication connection with an external terminal, please check the settings in the sheet below.

| Items           | Contents                  |                           | Ch | eck | Remarks                                                                        |
|-----------------|---------------------------|---------------------------|----|-----|--------------------------------------------------------------------------------|
| System          | How to connect the system |                           | OK | NG  | 1 Contain andimonstics                                                         |
| configuration   | Connection cable name     |                           | OK | NG  | 1. System configuration                                                        |
| TOP             | Version information       |                           | OK | NG  |                                                                                |
|                 | Port in use               |                           | OK | NG  |                                                                                |
|                 | Driver name               |                           | OK | NG  |                                                                                |
|                 | Other detailed settings   |                           | OK | NG  |                                                                                |
|                 | Relative prefix           | Project setting           | OK | NG  | 2. External device selection                                                   |
|                 |                           | Communication diagnostics | OK | NG  | 3. Communication setting                                                       |
|                 | Ethernet port setting     | IP Address                | OK | NG  |                                                                                |
|                 |                           | Subnet Mask               | OK | NG  |                                                                                |
|                 |                           | Gateway                   | OK | NG  |                                                                                |
| External device | CPU name                  |                           | OK | NG  |                                                                                |
|                 | Communication port name)  | name (module              | OK | NG  |                                                                                |
|                 | Protocol (mode)           |                           | OK | NG  |                                                                                |
|                 | Setup Prefix              |                           | OK | NG  | 4. External device setting                                                     |
|                 | Other detailed settings   |                           | OK | NG  |                                                                                |
|                 | Ethernet port setting     | IP Address                | OK | NG  |                                                                                |
|                 |                           | Subnet Mask               | OK | NG  |                                                                                |
|                 |                           | Gateway                   | OK | NG  |                                                                                |
|                 | Check address range       |                           | OK | NG  | 5. Supported addresses (For details, please refer to the PLC vendor's manual.) |

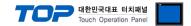

## 4. External device setting

#### 4.1 Extended MEMOBUS - 218IF-01/02

Set as below using "MP Series" Ladder Software "MPE720". For more detailed setting method than that described in this example, refer to the PLC user manual.

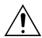

Do not use duplicate IP addresses over the same network.

 $\blacksquare$  **Operation I**: "PC and PLC connection method": set communications as follows(Operation II, Operation III), but before connect PC and PLC.

**1.** Run "Communication Manager" program.

( Path : Start → Program → "YE\_Applications" → "Communication Manager" )

2. Run "Logical Port Setting" to set the port type and details.

( Path : File → Setting... )

- 3. After PC and PLC are connected, save, and follow below operation.
- Operation II: "MPE720" Create Project: (root) > [Group Folder] > [Order Folder] > [Controller Folder] Register
- **1.** To register the device you want to use in "MPE720", follow "[Group Folder] > [Order Folder] > [Controller Folder]" path.

(Caution) In the "MPE720" left project window, Right-Click,

and follow the parent path through the [New] entry.

- **2.**Register the Controller Type for the device you wish to use in the Controller Configuration window, which appears when registering a new [Controller Folder]
- **3.** Double-click the newly registered [Controller Folder] to bring up the [Log on to the controller] window and enter "User Name" and "Password" to form project folders as shown on the left.

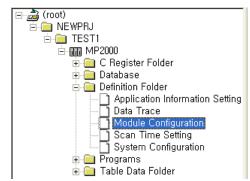

- Operation III: "Communication Setting": [Engineering Manager] [Module Configuration] window
- 1. [Definition Folder] [Module Configuration] double click to bring up [Engineering Manager] [Module Configuration] window.
- 2. In the Module Configuration window, register the appropriate [Rack] [Slot] location [Module Type].
- 3. Double-click the appropriate [Slot Number] to display the Settings window. The information to be set is as follows.

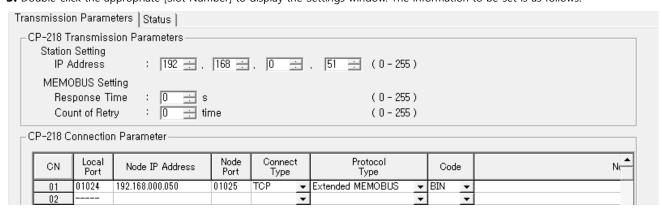

| Items                                             |                 | Settings         | Remarks         |
|---------------------------------------------------|-----------------|------------------|-----------------|
| Transmission parameter Station Setting IP Address |                 | 192.168.0.51     | PLC IP address  |
| Connection parameter                              | Local Port      | 1024             | PLC Port number |
|                                                   | Node IP Address | 192.168.0.50     | HMI IP Address  |
|                                                   | Node Port       | 1025             | HMI Port Number |
|                                                   | Connect Type    | TCP              | Set Users       |
|                                                   | Protocol Type   | Extended MEMOBUS | Fixed           |
|                                                   | Code            | BIN              | Fixed           |

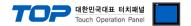

#### ■ Operation IV : Ladder Program : MSG-RCV function

**1.** Register the [MSG–RCV] function ([Instruction Pallet] menu - [System] tab]) into the [Ladder Works] Software, referring to the example below. Refer to the Ladder Software manual for more information. (\*\*Caution: Set the value of [Dev-Type] to "6" for 218IF-01 and "218IF-02 to "16".)

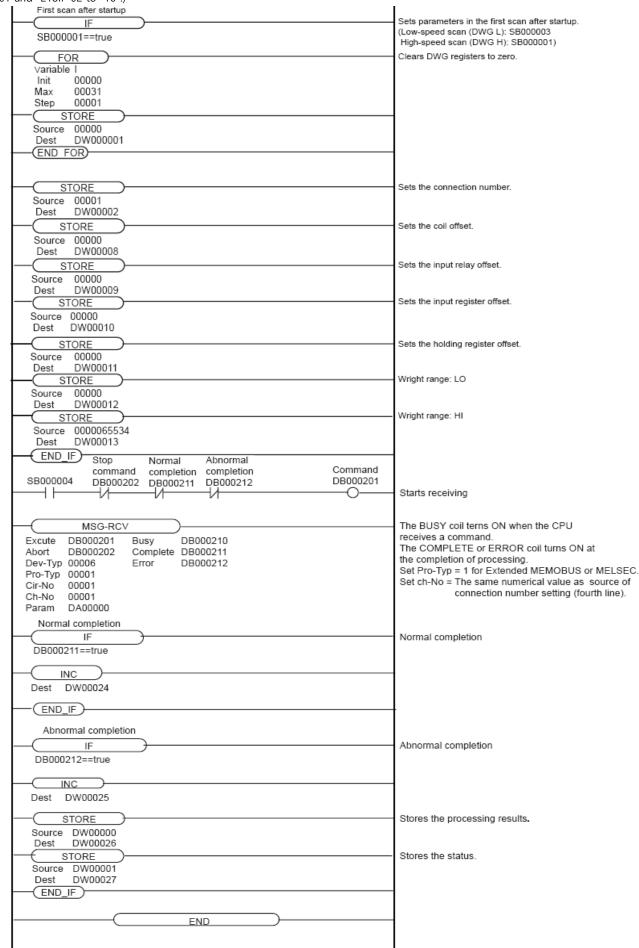

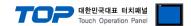

#### 4.2 Extended MEMOBUS - CPU Built-in Ethernet Port

Set as below using "MP Series" Ladder Software "MPE720". For more detailed setting method than that described in this example, refer to the PLC user manual.

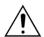

Do not use duplicate IP addresses over the same network.

- Operation I: "PC and PLC connection method": set communications as follows(Operation II, Operation III), but before connect PC and PLC.
- **1.** Run "Communication Manager" program.

( Path : Start → Program → "YE\_Applications" → "Communication Manager" )

2. Run "Logical Port Setting" to set the port type and details.

( Path : File → Setting... )

3. After PC and PLC are connected, save, and follow below operation.

#### ■ Operation II: "MPE720" Create Project: (root) > [Group Folder] > [Order Folder] > [Controller Folder] Register

**1.** To register the device you want to use in "MPE720", follow "[Group Folder] > [Order Folder] > [Controller Folder]" path.

(Caution) In the "MPE720" left project window, Right–Click, and follow the parent path through the [New] entry.

- **2.**Register the Controller Type for the device you wish to use in the Controller Configuration window, which appears when registering a new [Controller Folder]
- **3.** Double-click the newly registered [Controller Folder] to bring up the [Log on to the controller] window and enter "User Name" and "Password" to form project folders as shown on the left.

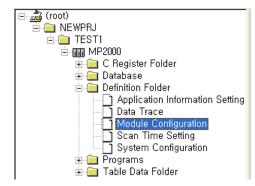

#### ■ Operation III: "Communication Setting": [Engineering Manager] – [Module Configuration] window

- 1. [Definition Folder] [Module Configuration] double click to bring up [Engineering Manager] [Module Configuration] window.
- 2. In the Module Configuration window, register the appropriate [Rack] [Slot] location [Module Type].
- **3.** Double-click the [Slot Number] which the Ethernet UNIT is connected to display the Settings window.[Transmission Parameter] tabsettings information is as follows.

| Items       | Settings      | Remarks         |
|-------------|---------------|-----------------|
| IP Address  | 192.168.0.51  | PLC IP address  |
| Subnet Mask | 255.255.255.0 | PLC Subnet Mask |

**4.** From [Transmission Parameter] tab – click [Easy Setting], in [Message Communication Easy Setting] window set as follows, Click "OK" to save settings information.

| Items                       | Settings         | Remarks         |
|-----------------------------|------------------|-----------------|
| MP Series Port No.          | 1024             | PLC Port number |
| Communication protocol Type | Extended MEMOBUS | Fixed           |
| Connect type                | TCP              | Set Users       |
| code                        | BIN              | Fixed           |
| Node Port IP Address        | 192.168.0.50     | HMI IP Address  |
| Other Device Port No.       | 1025             | HMI Port Number |

**5.** Double-click [Setting] to set [Automatically Accepted] to "Enable" in the [Automatically Accepted Setting] window and save the settings by clicking "OK".

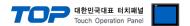

#### 4.3 MP Extension - 218IF-01/02

Set as below using "MP Series" Ladder Software "MPE720". For more detailed setting method than that described in this example, refer to the PLC user manual.

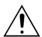

Do not use duplicate IP addresses over the same network.

- Operation I: "PC and PLC connection method": set communications as follows(Operation II, Operation III), but before connect PC and PLC.
- 1. Run "Communication Manager" program.

( Path : Start → Program → "YE\_Applications" → "Communication Manager" )

2. Run "Logical Port Setting" to set the port type and details.

( Path : File → Setting... )

- 3. After PC and PLC are connected, save, and follow below operation.
- Operation II: "MPE720" Create Project: (root) > [Group Folder] > [Order Folder] > [Controller Folder] Register
- **1.** To register the device you want to use in "MPE720", follow "[Group Folder] > [Order Folder] > [Controller Folder]" path.

(Caution) In the "MPE720" left project window, Right-Click,

and follow the parent path through the [New] entry.

- **2.**Register the Controller Type for the device you wish to use in the Controller Configuration window, which appears when registering a new [Controller Folder]
- **3.** Double-click the newly registered [Controller Folder] to bring up the [Log on to the controller] window and enter "User Name" and "Password" to form project folders as shown on the left.

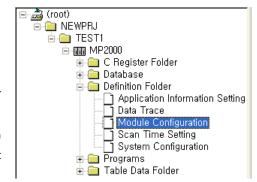

- Operation Ⅲ: "Communication Setting": [Engineering Manager] [Module Configuration] window
- 1. [Definition Folder] [Module Configuration] double click to bring up [Engineering Manager] [Module Configuration] window.
- 2. In the Module Configuration window, register the appropriate [Rack] [Slot] location [Module Type].
- 3. Double-click the corresponding [Slot Number] to display the setting window. Set the IP address of the external device as follows.

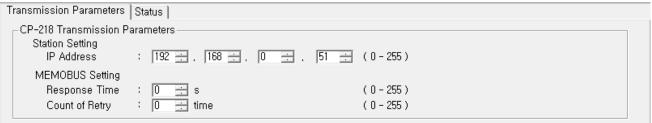

| Items                   |                            | Settings     | Remarks        |
|-------------------------|----------------------------|--------------|----------------|
| Transmission Parameters | Station Setting IP Address | 192.168.0.51 | PLC IP address |

4. Set the port number of the external device in [Engineering Manager] - [Edit] - [Local Port: TCP/IP Setting] as follows.

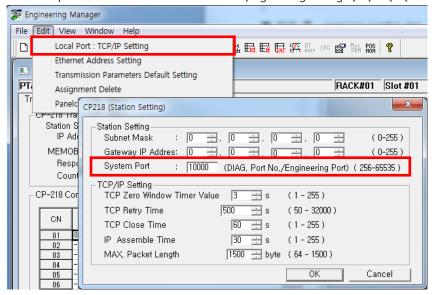

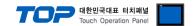

# 5. Supported addresses

The devices available in TOP are as follows:

The device range (address) may differ depending on the CPU module series/type. The TOP series supports the maximum address range used by the external device series. Please refer to each CPU module user manual and be take caution to not deviate from the address range supported by the device you want to use.

#### ■ Extended Memobus

| Device |                  | Bit Address         | Word Address      | 32bit | Remarks  |
|--------|------------------|---------------------|-------------------|-------|----------|
| MB     | Coil             | MB000000 ~ MB65535F | MB00000 ~ MB65535 | L/H   |          |
| IB     | Discrete Input   | IB00000 ~ IBFFFFF   | IB0000 ~ IBFFFF   |       | *Note 1) |
| IW     | Input Register   | -                   | IW0000 ~ IWFFFF   |       | *Note 1) |
| MW     | Holding Register | -                   | MW00000 ~ MW65535 |       |          |

<sup>\*</sup>Note 1) Cannot be written

#### ■ MP Extension

| Device |                 | Bit Address           | Word Address      | 32bit | Remarks  |
|--------|-----------------|-----------------------|-------------------|-------|----------|
| SB     | Custom Desister | SB00000 ~ SB8191F     | SB0000 ~ SB8191   | L/H   |          |
| SW     | System Register | SW0000.0 ~ SW8191.F   | SW0000 ~ SW8191   |       |          |
| IB     | Input Register  | IB00000 ~ IBFFFFF     | IB0000 ~ IBFFFF   |       |          |
| IW     |                 | IW0000.0 ~ IWFFFF.F   | IW0000 ~ IWFFFF   |       |          |
| ОВ     | Output Register | OB00000 ~ OBFFFFF     | OB0000 ~ OBFFFF   |       | *Note 1) |
| OW     |                 | OW0000.0 ~ OWFFFF.F   | OW0000 ~ OWFFFF   |       | *Note 1) |
| MB     | Data Register   | MB000000 ~ MB65535F   | MB00000 ~ MB65535 |       |          |
| MW     |                 | MW00000.0 ~ MW65535.F | MW00000 ~ MW65535 |       |          |

<sup>\*</sup>Note 1) Cannot be written